# **Penambahan Gelar Non Akademik**

Permohonan Penambahan Gelar Non Akademik digunakan untuk notaris yang ingin melakukan Penambahan Gelar Non Akademik berikut langkah - langkah melakukan Penambahan Gelar Non Akademik :

- 1. Masuk ke halaman Website AHU ke alamat<http://ahu.go.id/>
- 2. Klik Menu login notaris

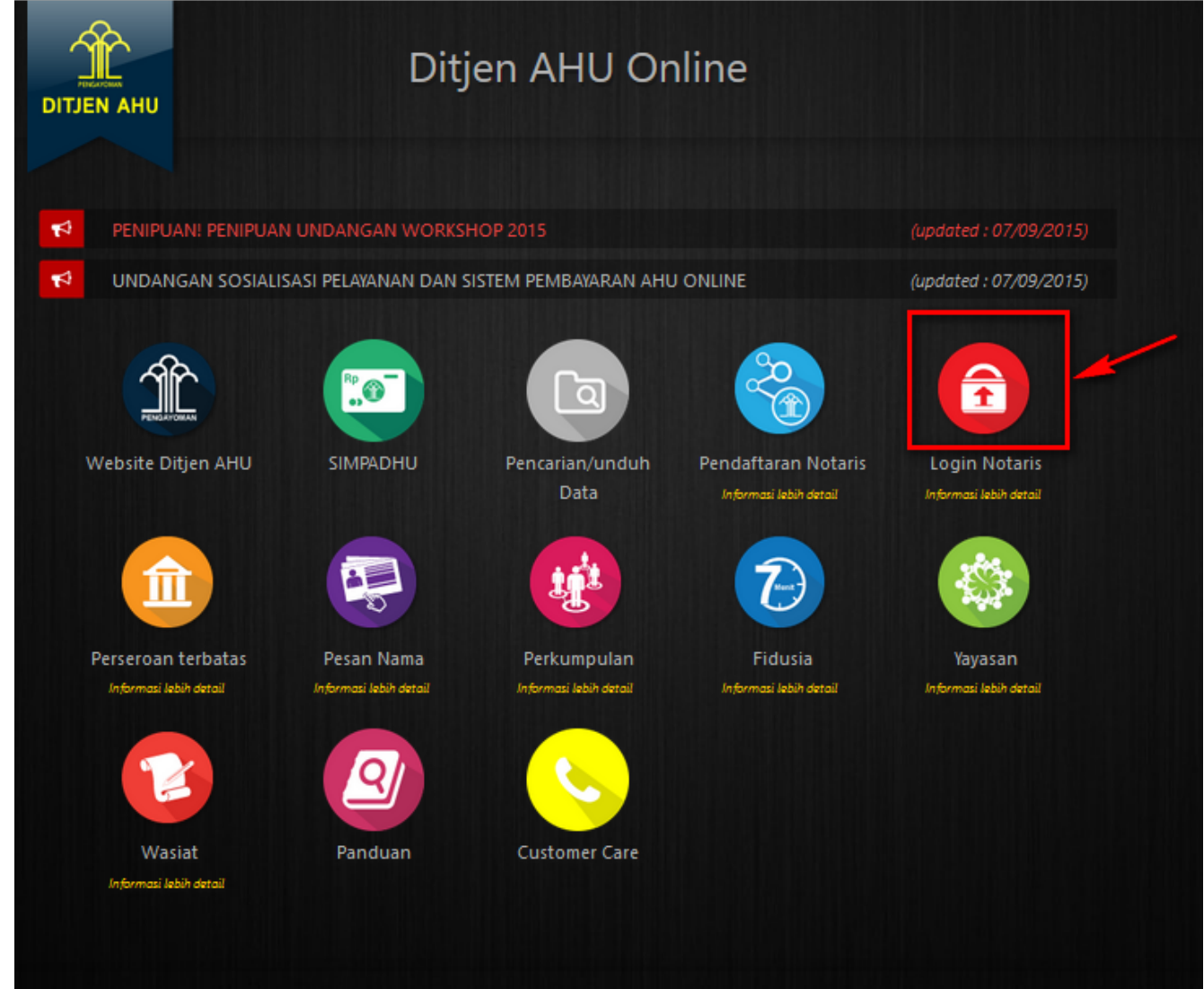

3. Akan masuk ke halaman login notaris

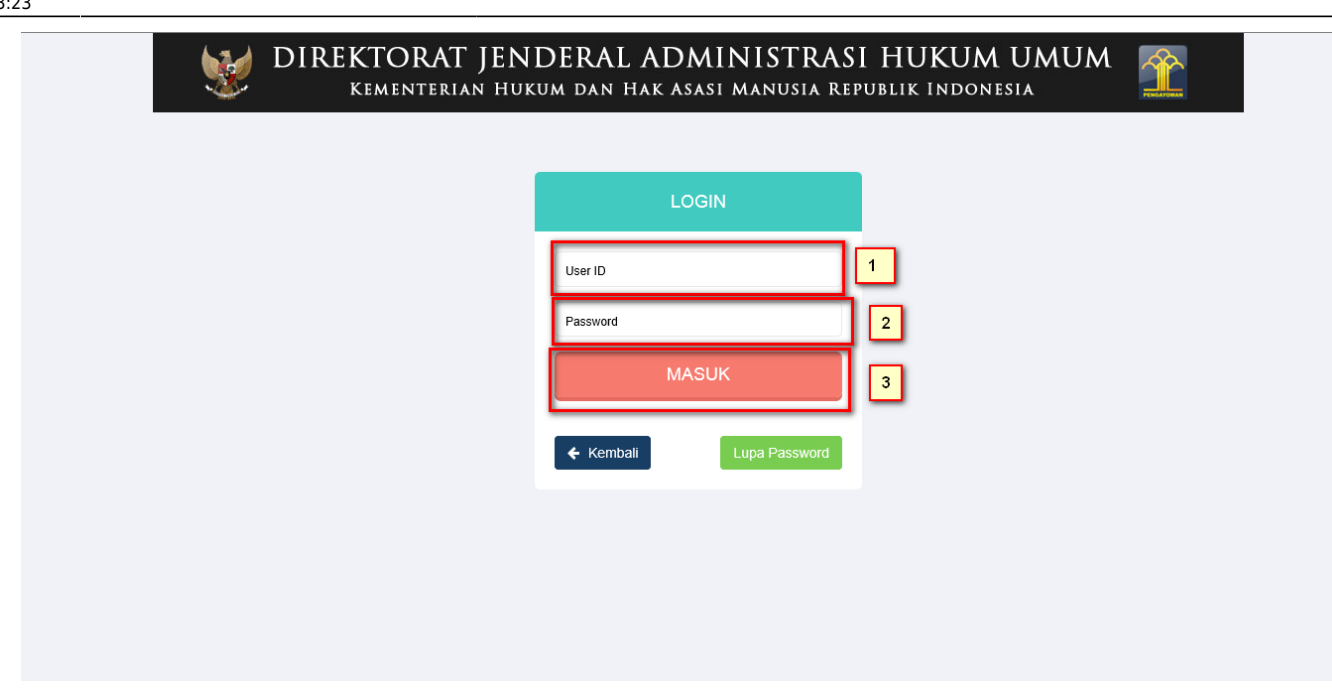

Selanjutnya pada halaman login notaris masukan user akun notaris yaitu :

- 1. Masukan user id atau username
- 2. Masukan password
- 3. Klik tombol Masuk

Kemudian jika sudah berhasil login maka akan masuk ke halaman

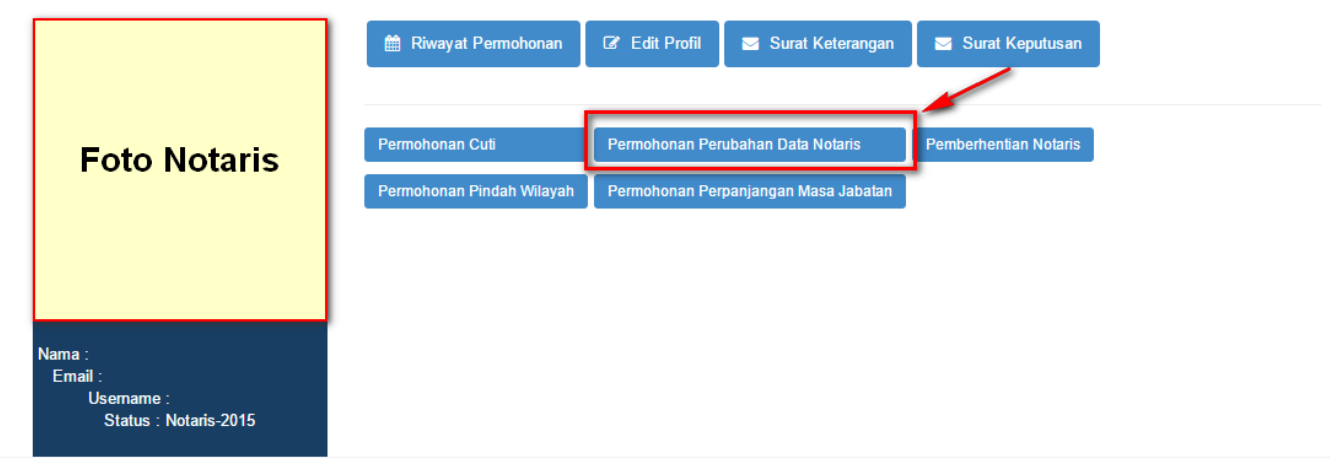

#### **Profil Notaris**

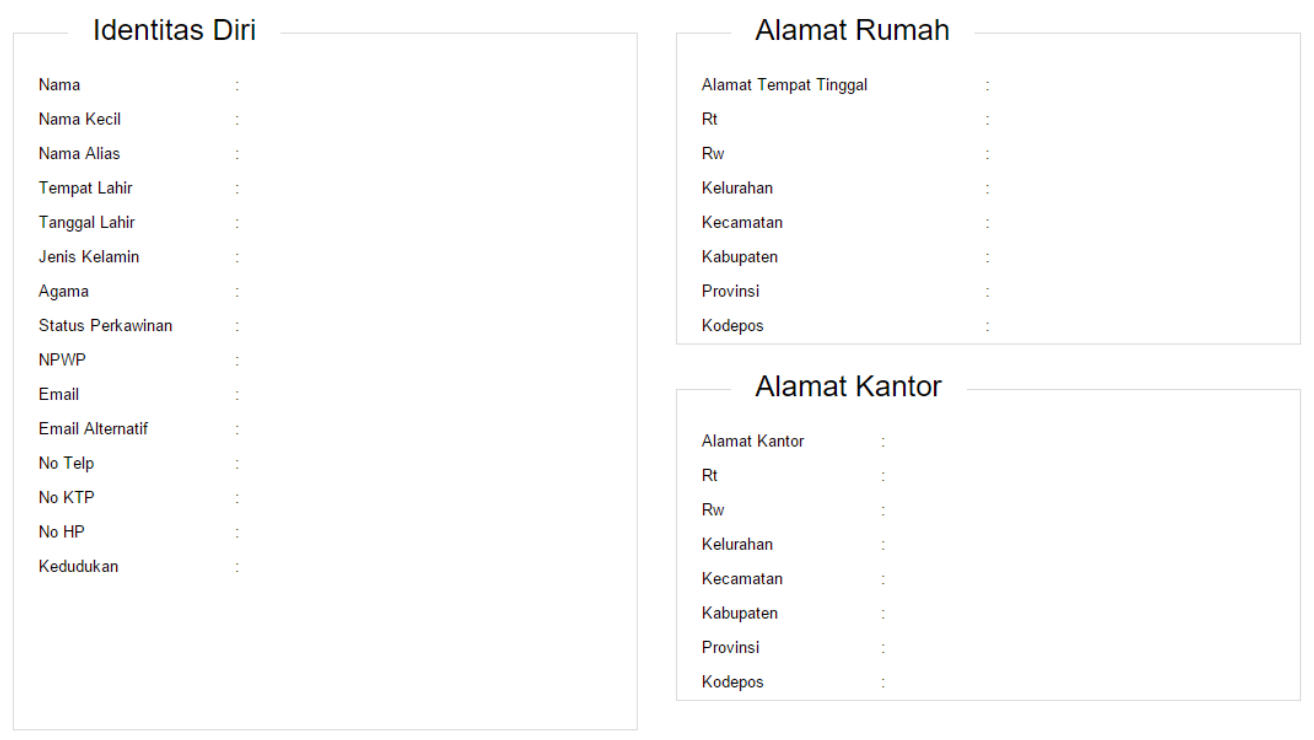

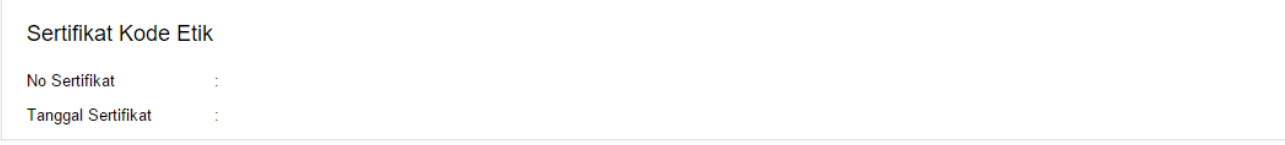

# **Langkah 1**

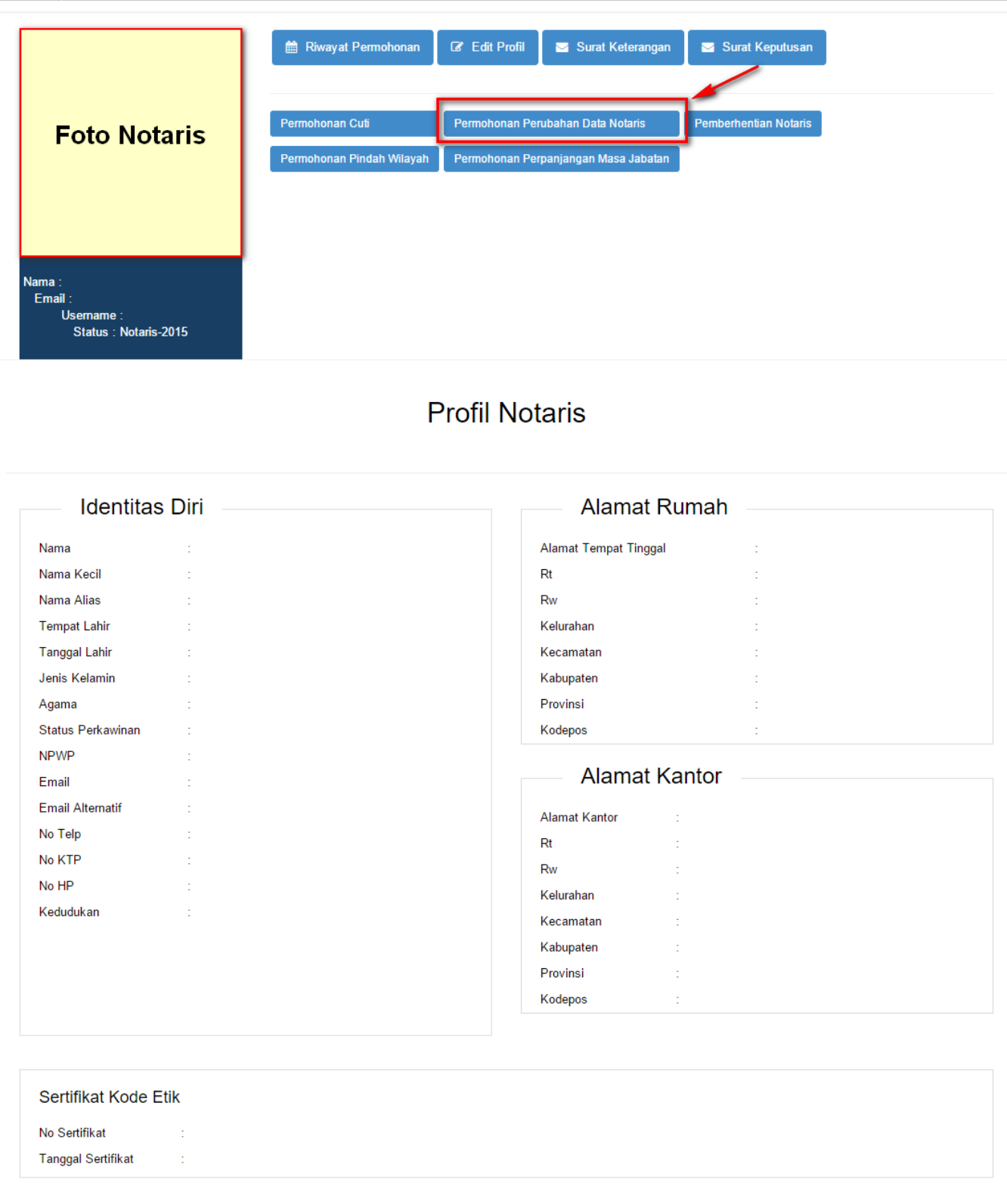

Kemudian pilih perubahan data yang diinginkan notaris

## **Langkah 2**

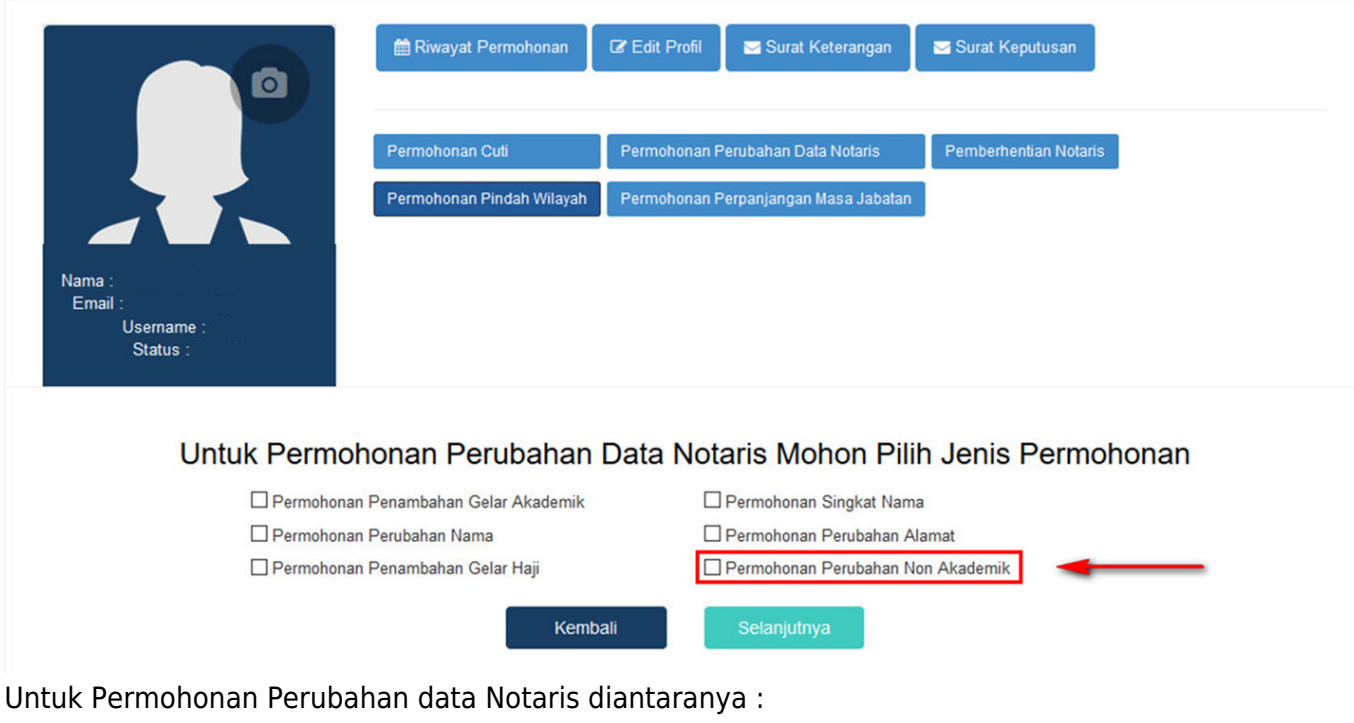

- 1. Permohonan Penambahan Gelar Akademik
- 2. Permohonan Perubahan Nama
- 3. Permohonan Penambahan Gelar Haji
- 4. Permohonan Singkat Nama
- 5. Permohonan Perubahan Alamat
- 6. Permohonan Penambahan Gelar Non Akademik

Notaris bisa memilih perubahan data yang diinginkan. Jika Notaris ingin menginginkan merubah data Notaris bisa di cheklist semua perubahan data.

### **Langkah 3**

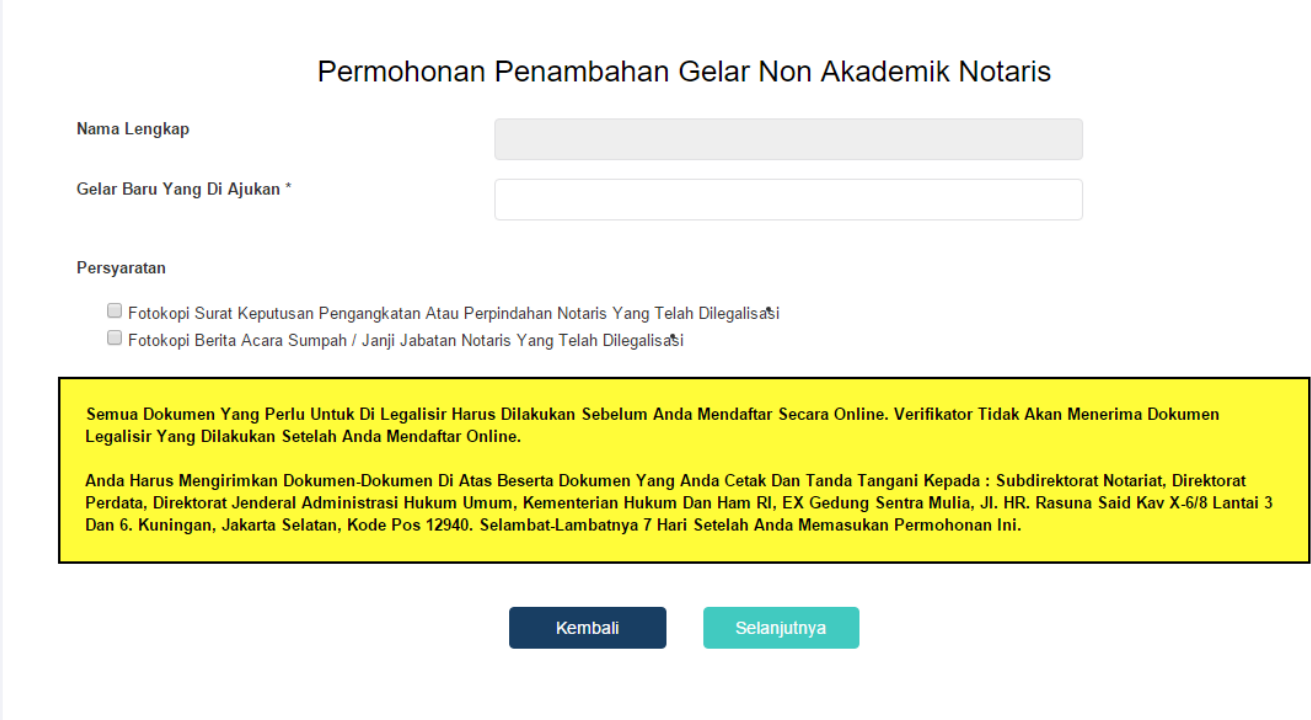

Dalam Penambahan Gelar Non Akademik Notaris terdapat fitur atau kolom yang diantaranya :

- 1. Nama Lengkap : Tampil nama lengkap notaris
- 2. Nomor Surat : Masukan nomor surat
- 3. Gelar Baru yang diajukan : Masukan gelar baru yang diajukan
- 4. Cheklist Pesyaratan : Cheklist persyaratan untuk Penambahan Gelar Non Akademik Notaris

Jika klik 3 kolom checklist persyaratan maka akan muncul pesan seperti berikut:

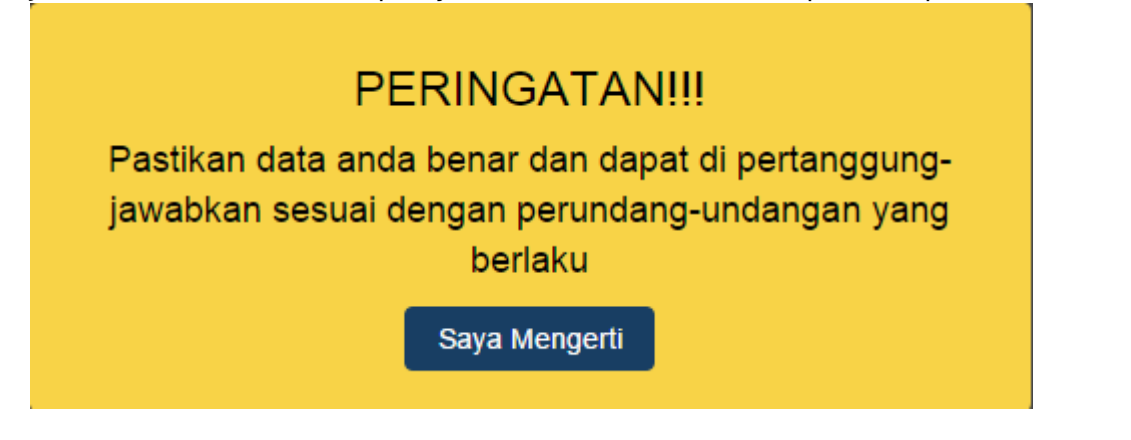

From: <http://panduan.ahu.go.id/> - **AHU ONLINE**

Permanent link:  $\pmb{\times}$ **[http://panduan.ahu.go.id/doku.php?id=aplikasi\\_permohonan\\_perubahan\\_non\\_akademik&rev=1515640998](http://panduan.ahu.go.id/doku.php?id=aplikasi_permohonan_perubahan_non_akademik&rev=1515640998)**

Last update: **2018/01/11 03:23**